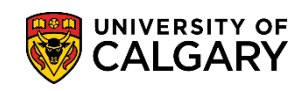

**SA – Graduate Programs**

Once a student has submitted all required documents and all checklists are complete, GPA's need to assign an evaluator(s) to evaluate their application for admission. The following steps will explain how to assign evaluators to a prospective student's admission package so that the evaluator is able to view all the admission documents and complete an evaluation. Also included will be instructions on how to send an evaluator an email reminder.

For instructions on how to *Assign Evaluators with Committee Ratings* please consult the Student and Enrolment Services website > Processing Online Web Applications.

- 1. Click the **Student Admissions** link. **Student Admissions**
- 2. Click the **Application Evaluation** link. **Application Evaluation**
- 3. Click the **Assign Evaluators for App Eval** link. **Assign Evaluators for App Eval**
- 4. Enter only the applicant ID number and press Enter or Search. Click the **Search** link.

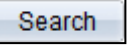

**Tip:** Use the **Transfer To** option and **Go** to quickly navigate to another component

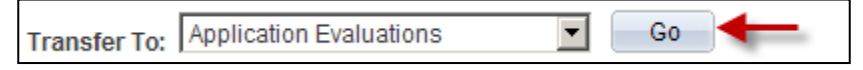

5. From Assign Evaluators for Web Application Evaluation a list of pre-assigned committees is available. Departments can request as many committee groups as they need to setup their application evaluation committee groups. To view the list of committees click the **Look up Committee** button. $\alpha$ 

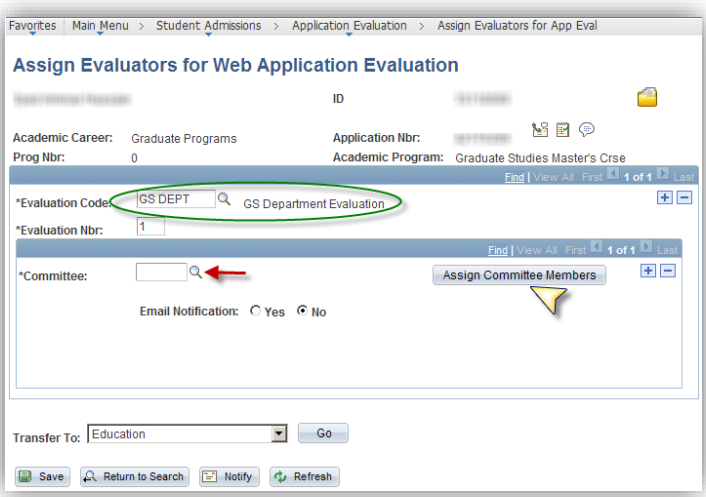

# **Assigning Evaluators**

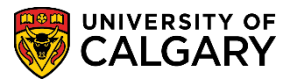

**SA – Graduate Programs**

- 6. Select the desired Committee (e.g. GSANTH GS Anth). Evaluators are only allowed to review files that have been assigned to them. Click the **GSANTH** link. GSANTH
- 7. Click the **Assign Committee Members** button. Assign Committee Members
- 8. A list of pre-defined Committee Members will appear. To add an additional member click on the plus "+" sign. You can also remove a Committee Member by clicking on the minus "-" sign. If a Graduate Program Director would like to comment, the ID# can be added either here or on the online settings on the program contact information tab.

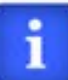

**Note:** Adding or deleting committees manually will only affect the particular applicant; the change does not impact the original approved committee.

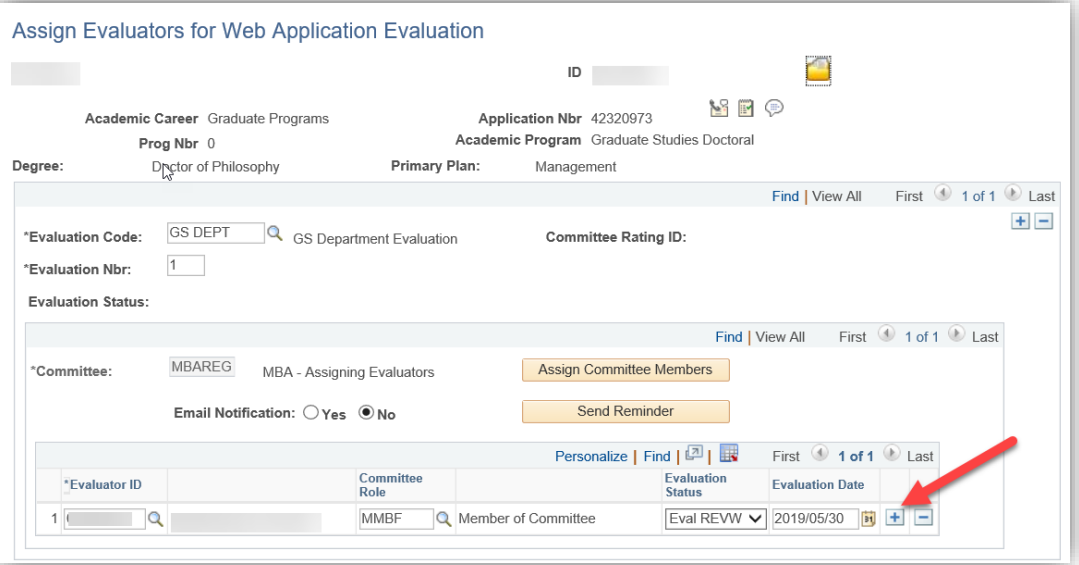

1. **How to Add a New Committee Member:**

Click the **Add a new row** button to add a member.

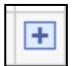

- 2. You may enter the Faculty member's ID# if known, or click the **Look up Evaluator ID** button to find it.  $\mathsf{Q}$
- 3. Enter any Search Criteria and click the **Look Up** button. Look Up
- 4. Click on the name to select Committee Member. Click the **ID or Name** link. Click the **Look up Committee Role** button. $\alpha$

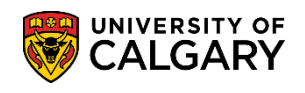

**SA – Graduate Programs**

- 5. Click the **Member** link. Member
- 6. A list of Evaluation Status will appear with a default of **EVAL REVW** (do not change this default). The Evaluation Status refers to what status the evaluation is in:
	- o EVAL INADM refers to an inadmissible evaluation
	- o EVAL REC refers to a recommended evaluation
	- o EVAL REVW refers to an evaluation that is currently being reviewed

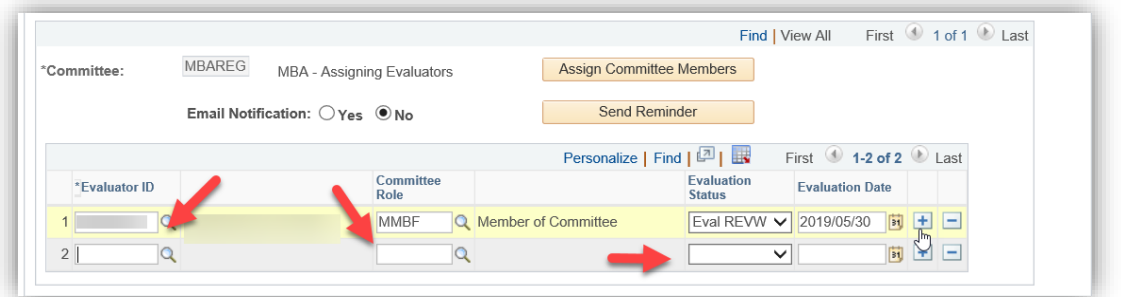

7. To send an email notification to the Committee Members select the radio button for "Yes". When the page is saved an email will be generated inviting the Committee Members to review the Application.

Click the **Yes** option. This setting will remain yes until manually changed.

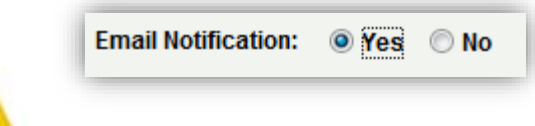

**Note:** Emails will be immediately generated to the Committee Members once this page is saved. You will also receive a pop up window that notification has been sent to the individual committee member; therefore if you have five committee members you will receive five popup windows. Click **ok** to clear the popup window.

### **Adding More Committee Member Groups**

1. If you need to send an evaluation to an additional **group** of committee members, click on the plus "+" sign at the **top** level.

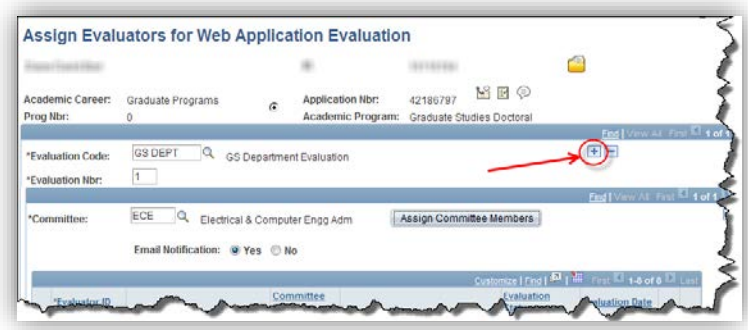

## **Assigning Evaluators**

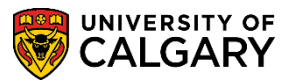

**SA – Graduate Programs**

2. A new Assign Evaluators for Web Application Evaluation page will display indicating 2 of 2 Evaluator Committees have been created. Repeat the same steps as previously mentioned to assign a committee.

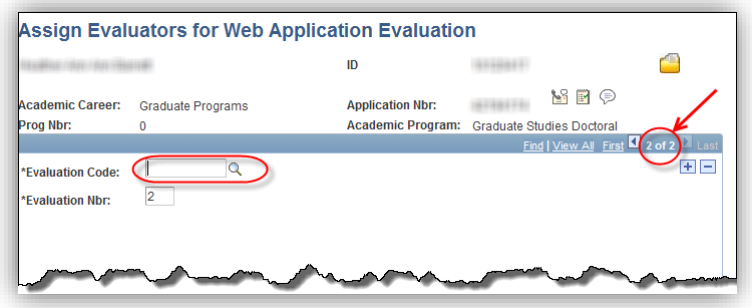

#### **Sending Evaluator Reminder Email**

There are two different areas/pages that will indicate if an evaluator has **not** completed an evaluation.

1. Area/Page 1: To send an email reminder to the evaluation committee navigate to **Student Admissions > Application Evaluation > Assign Evaluators for App Eval;** search for the applicant. Once on the Assign Evaluators for App Eval, click on the **Send Reminder** button.

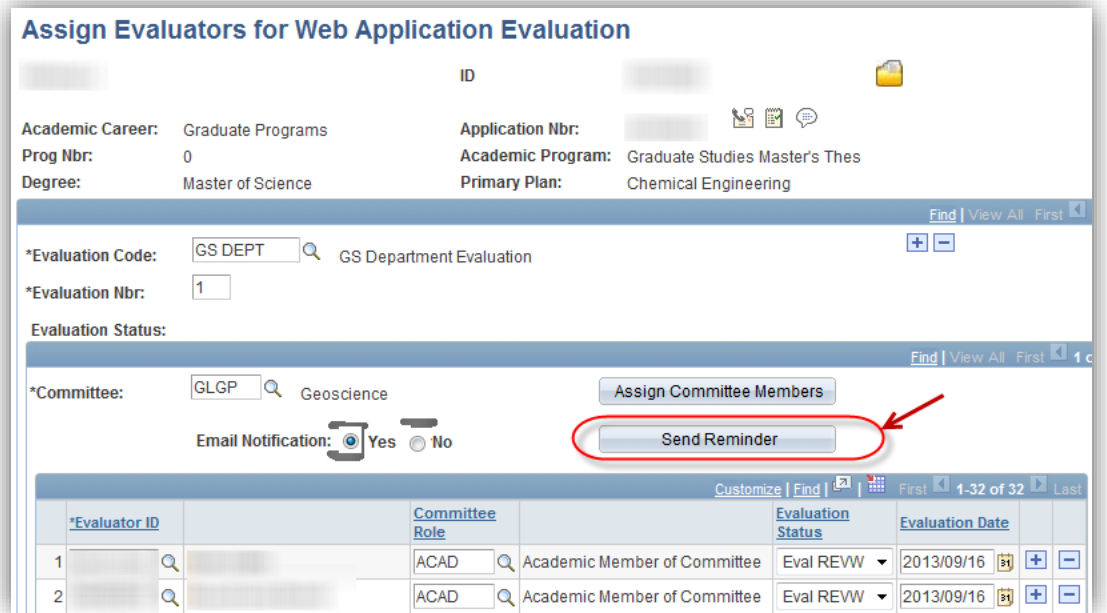

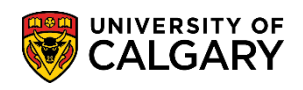

**SA – Graduate Programs**

2. Area/Page 2: Navigate to Student Admissions > **Application Evaluation > Dept Admission Evaluation** and look up the applicant. Scroll to the bottom of the Application Evaluation window and click on **Send Reminder**.

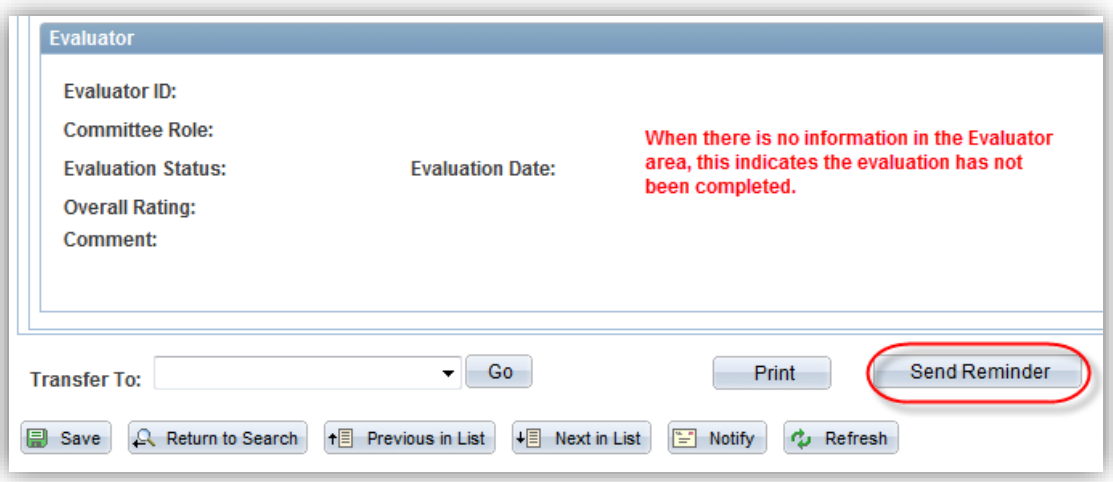

3. The Evaluator(s) will immediately receive this email *(Not exactly as shown)*.

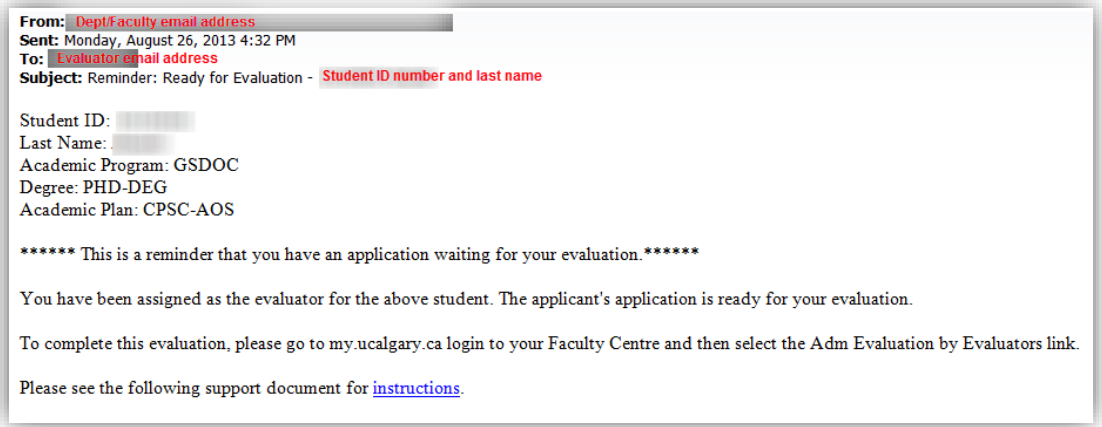

Evaluators need to change the status to either "Eval INADM" or "Eval RECOM". Once the status is changed the application will no longer show for revision, but can be later on located by using "Search for more applications" if needed (e.g. scholarships).

To view the online learning or for a job aid on Assigning Evaluators with Committee Ratings, consult the Student and Enrolment Services website Processing Online Web Applications > Graduate Program Administrator Job Aids

#### **End of Procedure**